*Bonneville Elementary iPad – Agenda*

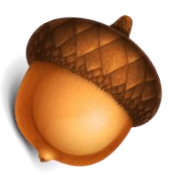

*3:15 – Good Afternoon! Please download the free QR code reader, i-nigma to your iDevice. (iPad, iPod, or iPhone, Mini)*

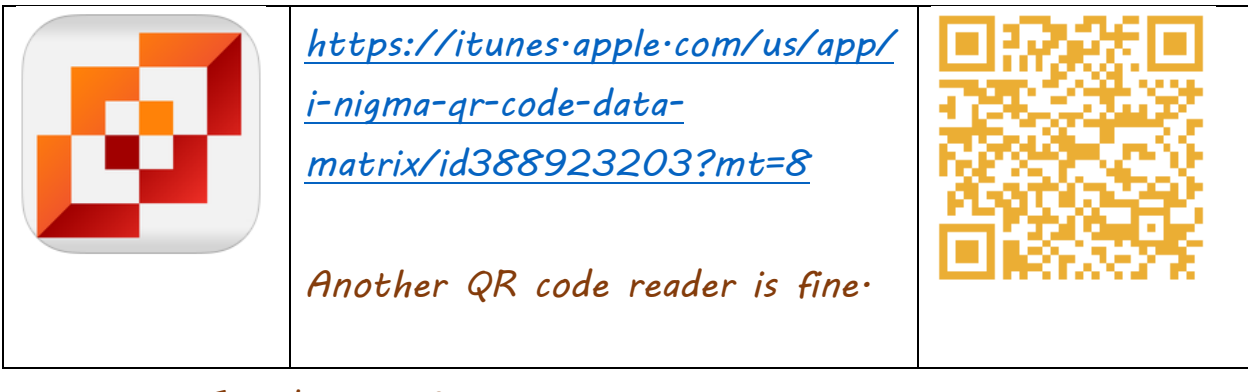

- *Jot down a few questions or comments.*
- *\_\_\_\_\_\_\_\_\_\_\_\_\_\_\_\_\_\_\_\_\_\_\_\_\_\_\_\_\_\_\_\_\_\_\_\_\_\_\_\_\_\_\_\_\_\_\_\_\_\_\_\_\_\_\_\_\_\_\_ \_\_\_\_\_\_\_\_\_\_\_\_\_\_\_\_\_\_\_\_\_\_\_\_\_\_\_\_\_\_\_\_\_\_\_\_\_\_\_\_\_\_\_\_\_\_\_\_\_\_\_\_\_\_\_\_\_\_\_*

*By noon today only 8 people had responded to survey.* 

*SAMR Model –*

*Technology allows for the creation of new tasks, previously inconceivable. Substitution>Modification>Augmentation>Redefinition – Blooms Taxonomy with Technology*

- *Mirror iPad – Handout*
	- o *Document Camera*
- *Pull keyboard apart for thumb typing- pull back together.*
- *Keyboards –*
	- o *1. Touch Settings -> General -> Keyboard -> International Keyboards 2. Select Add [New](http://www.theipadguide.com/faq/how-can-i-type-different-languages-turn-international-keyboards-ipad) Keyboard*
		- *3. Select the keyboard you wish to add*

*4. After you add the keyboard, you can edit the Software Keyboard*  Layout and [Hardware](http://www.theipadguide.com/faq/how-can-i-type-different-languages-turn-international-keyboards-ipad)<sup>n</sup> Keyboard Layout by touching the keyboard

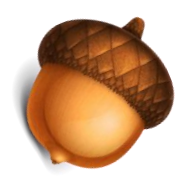

*name. 4. When more than one keyboard is added, a globe symbol appears to the left of the [space](http://www.theipadguide.com/faq/how-can-i-type-different-languages-turn-international-keyboards-ipad) bar in the keyboard. Use this button to switch between [International](http://www.theipadguide.com/faq/how-can-i-type-different-languages-turn-international-keyboards-ipad) keyboards when typing. 4. Many keyboards have additional hidden keys. To access these characters hold down a key on the keyboard and variations of that letter will appear. For example, holding down the letter E on the English (US) keyboard brings up 8 different options.*

*Media*

- o *Photos – Camera*
	- *Time-lapse*
	- *Video*
	- *Photo*
	- *Square – 4 Instagram*
	- *Panorama*
- o *Screenshot – Hold belly button and power button at same time. You'll hear the camera shot.*
- o *Insert photo in email or notes.* 
	- *Hold finger down within text*
	- *Select insert photo*
- o *[AirDrop](http://support.apple.com/en-us/HT5887) – 4 iPad Air – Mini? No on older iPad versions. Pull up from bottom of screen.*
	- *Select AirDrop.*
	- *Select recipient.*

*Questions?*